# **PORTALE DELLE ISTANZE ONLINE**

• Link di accesso: https://istanze.cedeppservice.net/malo

**COMUNE DI MALO** 

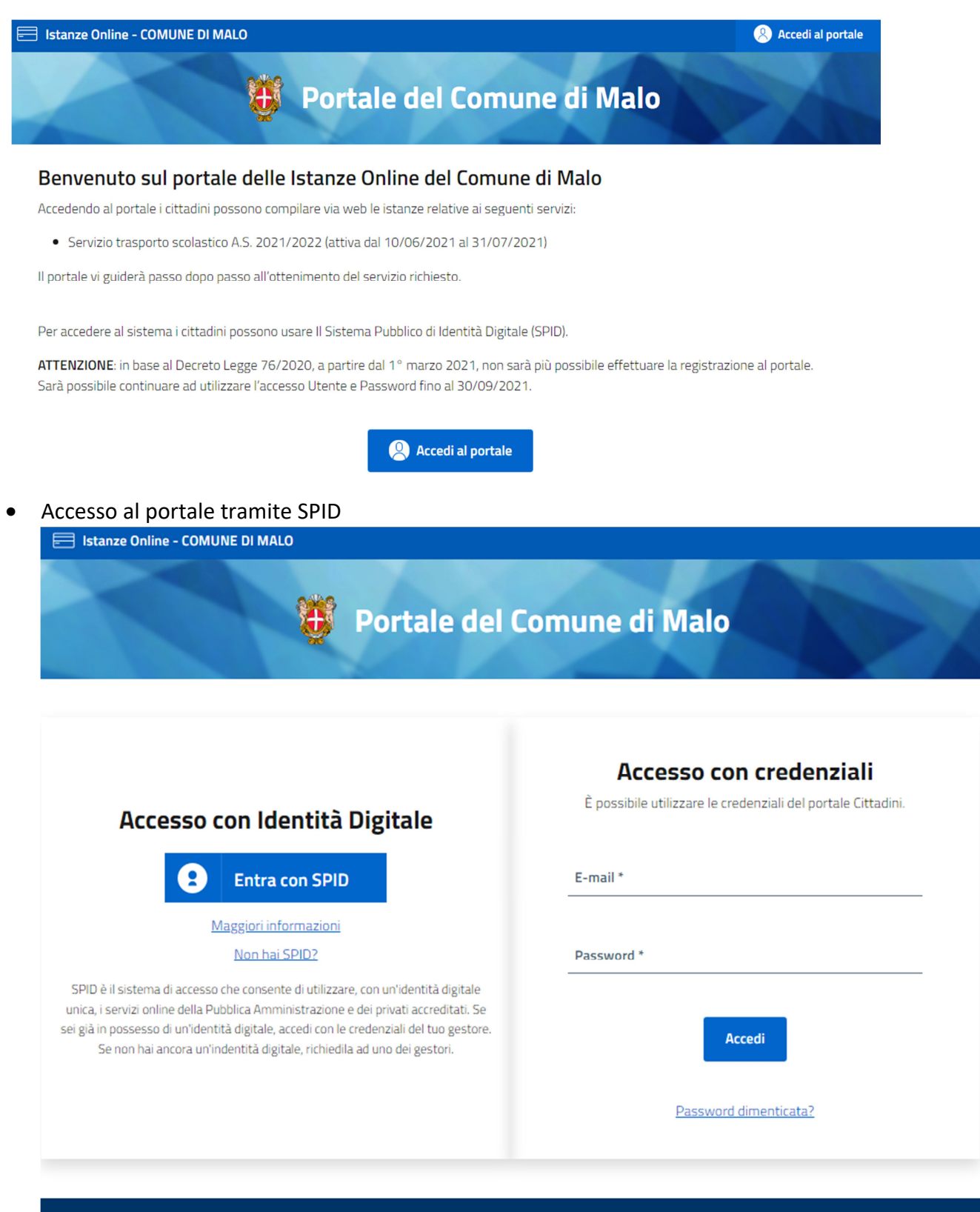

• Al primo login verrà richiesta la compilazione dei dati anagrafici della persona che ha eseguito l'accesso, comprensivo di documento d'identità (fronte e retro).

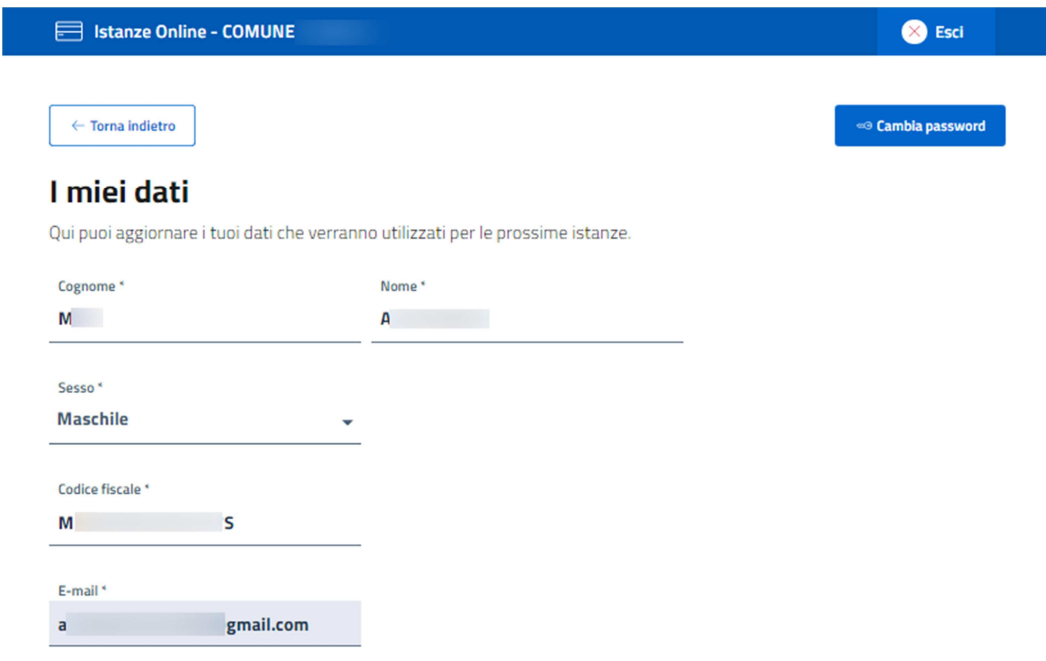

Dati di nascita

Al termine della compilazione se sono stati inseriti tutti i dati correttamente, tramite il pulsante

**Salva** 

, in fondo alla pagina, sarà possibile proseguire.

A questo punto arriverete nella home page delle Istanze Online:

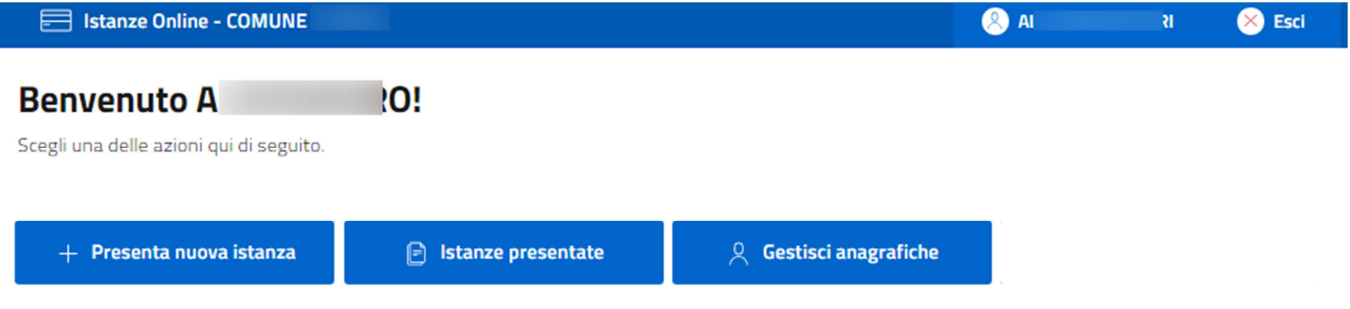

• Attraverso il pulsante "PRESENTA NUOVA ISTANZA" è possibile inserire una nuova istanza tra quelle disponibili, cliccando sul relativo pulsante "PRESENTA"

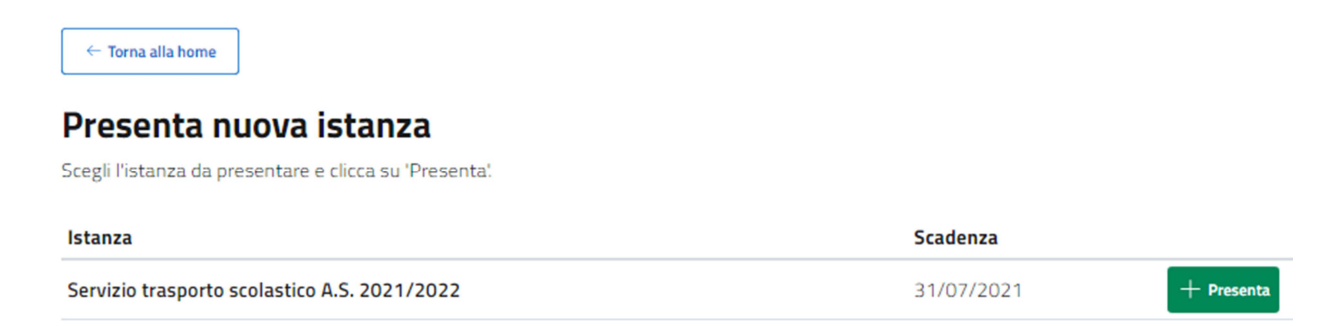

• Attraverso il pulsante "ISTANZE PRESENTATE" è possibile controllare lo stato di ogni istanza presentata, e nel caso ve ne sia una non completata è possibile avanzare attraverso il pulsante "CONTINUA"

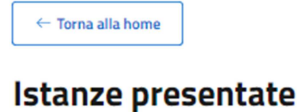

Da qui puoi vedere le istanze presentate.

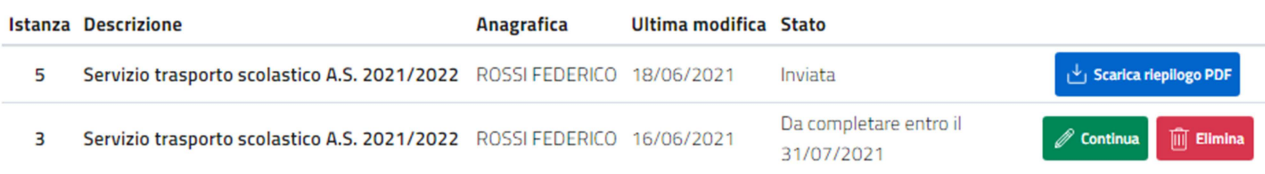

• Attraverso il pulsante "GESTISCI ANAGRAFICHE" è possibile gestire direttamente i dati degli iscritti/alunni.

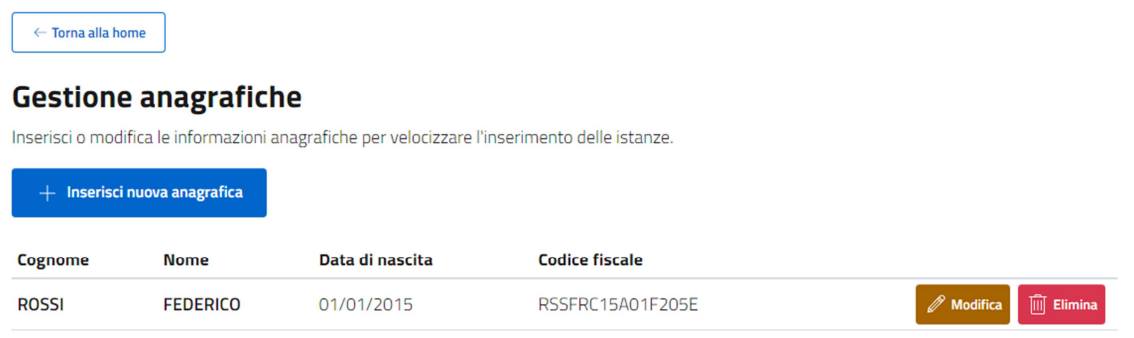

- Compilazione istanza
	- o Passo 1: inserimento di nuova anagrafica o scelta di una esistente, attraverso la prima funzione "ANAGRAFICA DA ISCRIVERE" presente all'interno del menu a tendina, richiesto solamente per le istanze dove previsto;

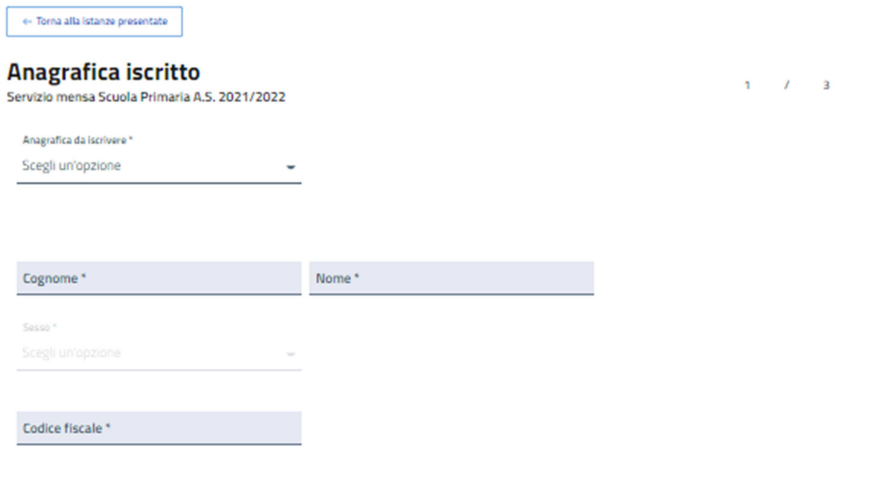

Dati di nascita

o Passo 2: selezione di istituto, scuola, classe e sezione, relativo all'anno scolastico indicato sull'istanza, richiesto solamente per le istanze dove previsto; (nel caso di selezione di scuola dove il servizio richiesto non è attivo non sarà possibile proseguire)

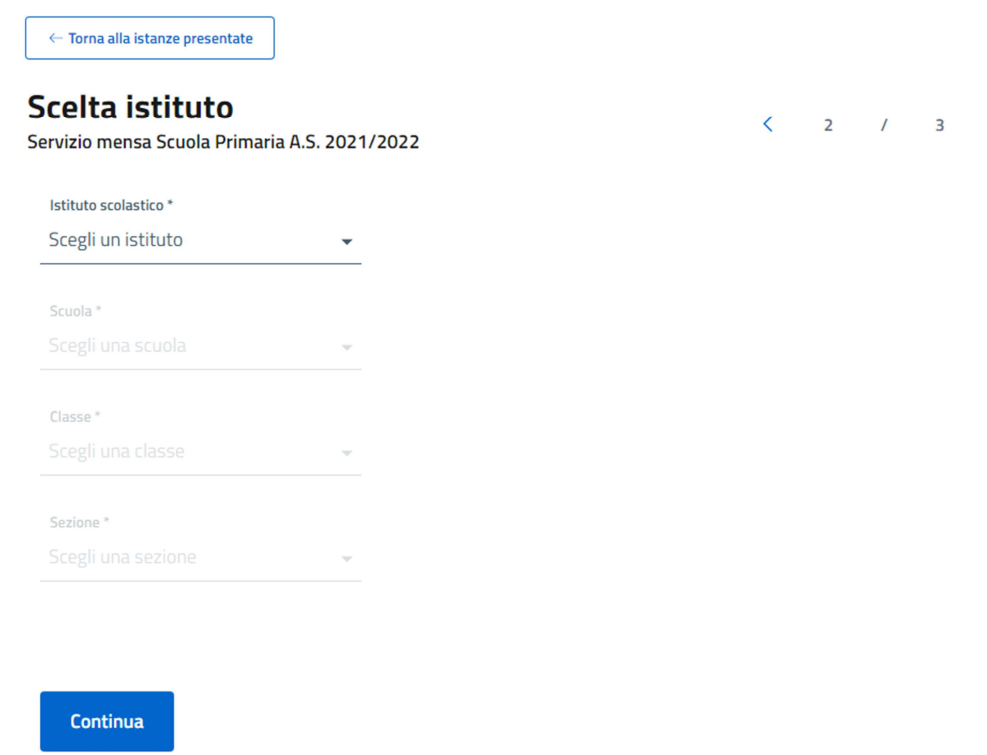

o Passo 3: inserimento parametri richiesti per l'istanza, ogni istanza prevede la richiesta di vari dati obbligatori e/o facoltativi, al termine dell'inserimento procedere col pulsante "CONTINUA";

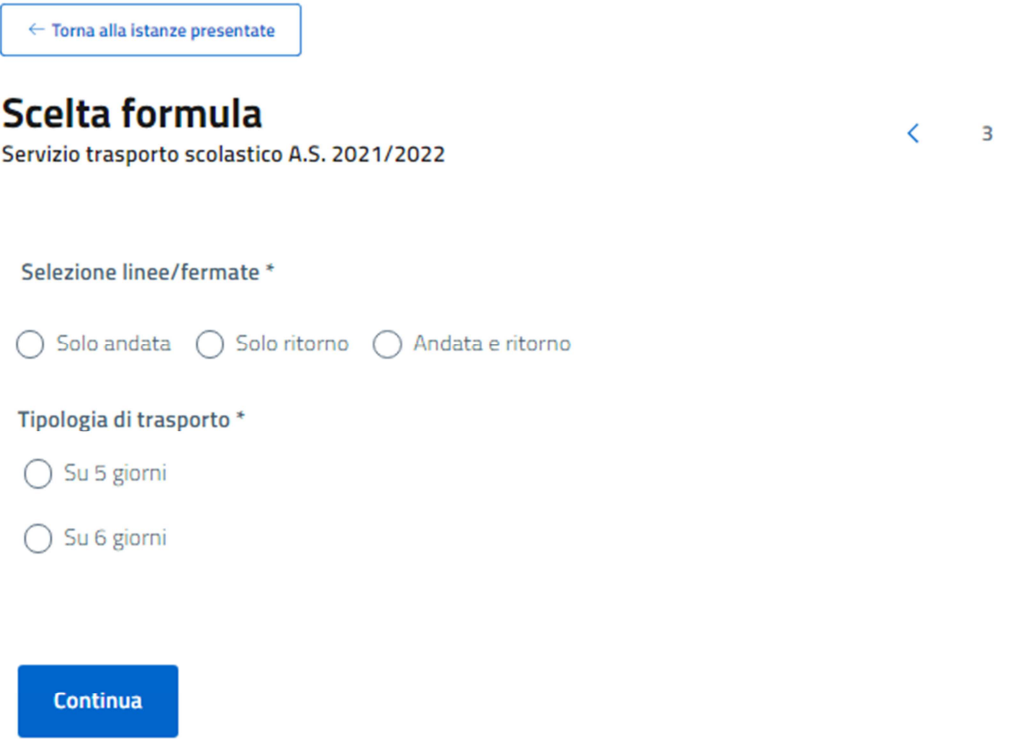

 $\prime$  $\frac{1}{4}$  o Passo 4: riepilogo e invio istanza, verranno riepilogati tutti i dati inseriti e una volta approvati sarà possibile confermare il tutto col pulsante in fondo alla pagina

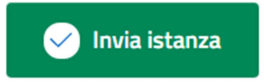

. Si riceverà una mail che conferma la registrazione

dell'istanza;

### Riepilogo e invio istanza

Controlla se i dati che hai inserito sono corretti e invia l'istanza all'ente.

 $\mathcal O$  Modifica i dati  $\leftarrow$  Torna alla istanze presentate

## Anagrafica iscritto

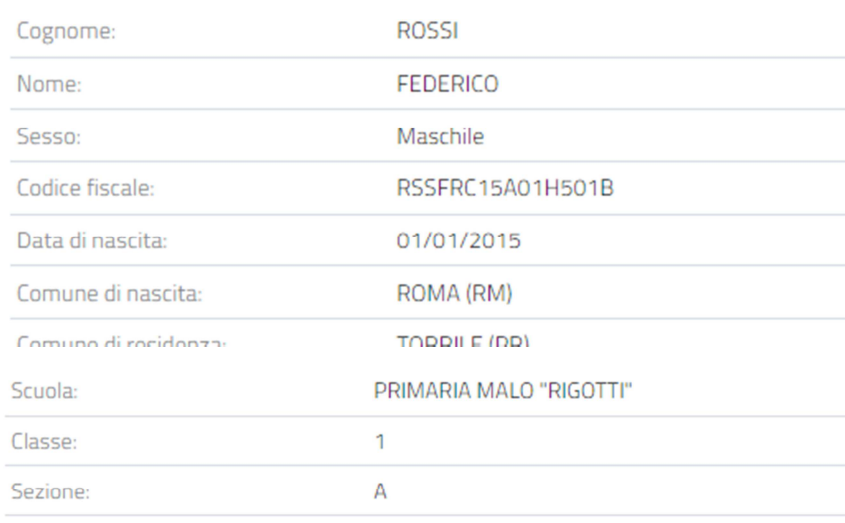

#### Scelta formula

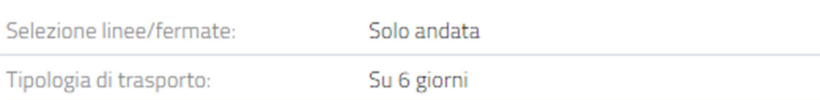

### Accettazione condizioni

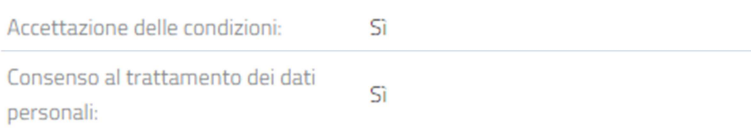

Invia istanza

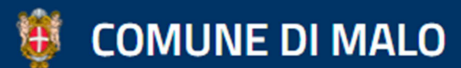